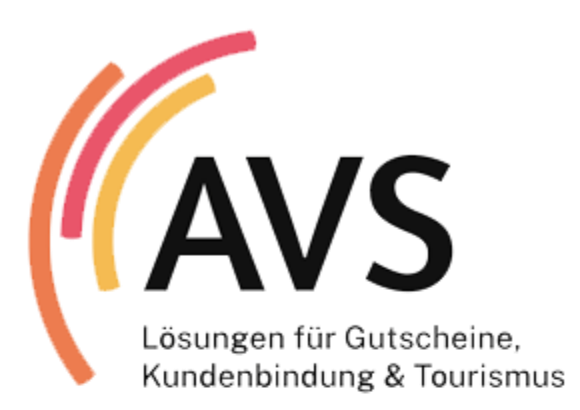

### Personal-App und Cards-App für City-Gutscheine

Kurzanleitung für Version 1.6 (Personal-App) Version 1.3 (Cards-App)

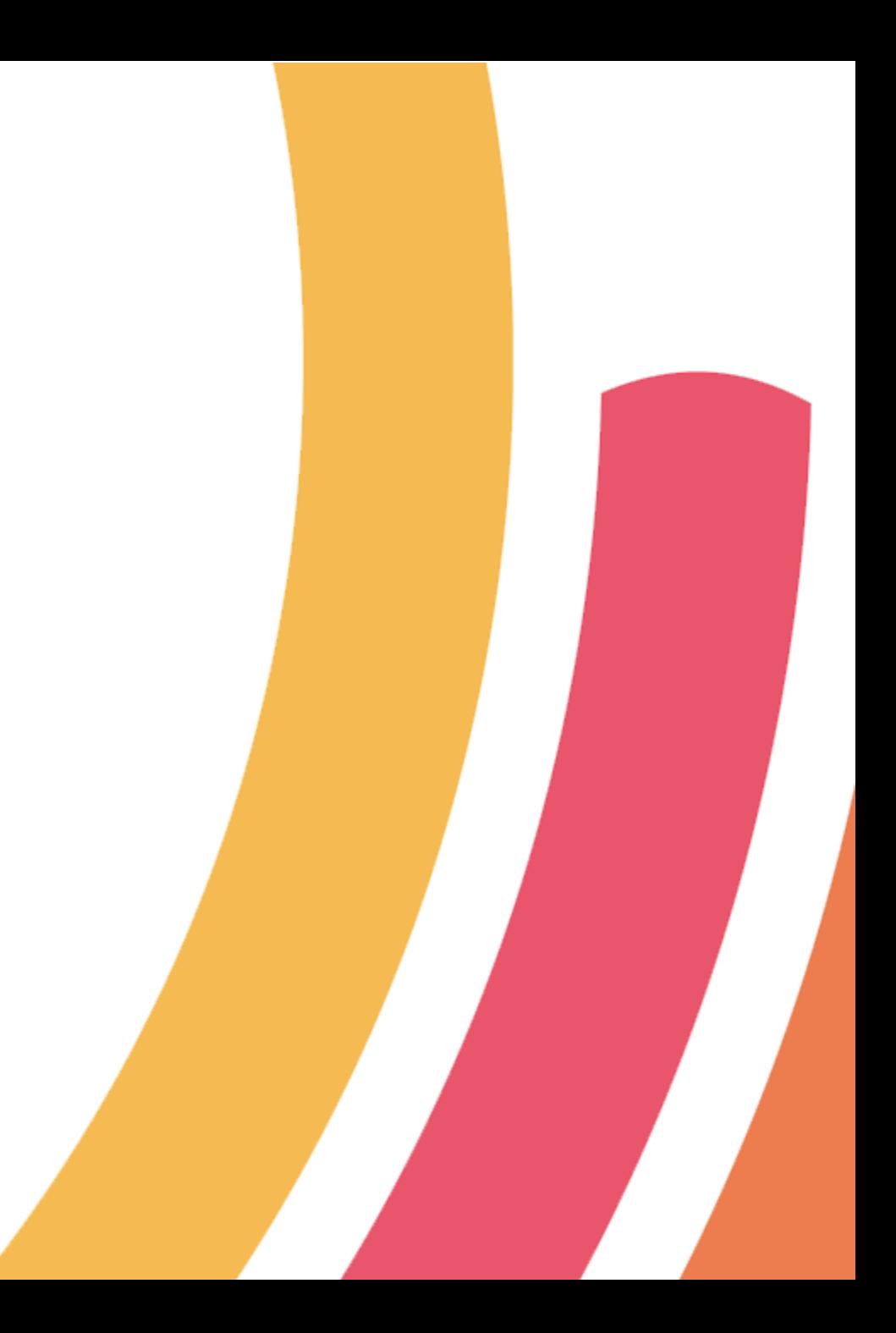

### Inhaltsverzeichnis

- o Personal-App
	- o [Login](#page-3-0)
	- o [Personalstammdaten erfassen / bearbeiten](#page-5-0)
	- o [Karte zuweisen](#page-7-0)
	- o [Guthaben aufladen](#page-8-0)
	- o [Sammelaufladung](#page-10-0)
	- o [Dokumentation und Hilfe](#page-12-0)
- o Cards-App
	- o [Login](#page-13-0)
	- o [Karte sperren](#page-14-0)
	- o [Dokumentation und Hilfe](#page-13-0)

2

**AVS** Personal-App / Cards-App Kurzanleitung

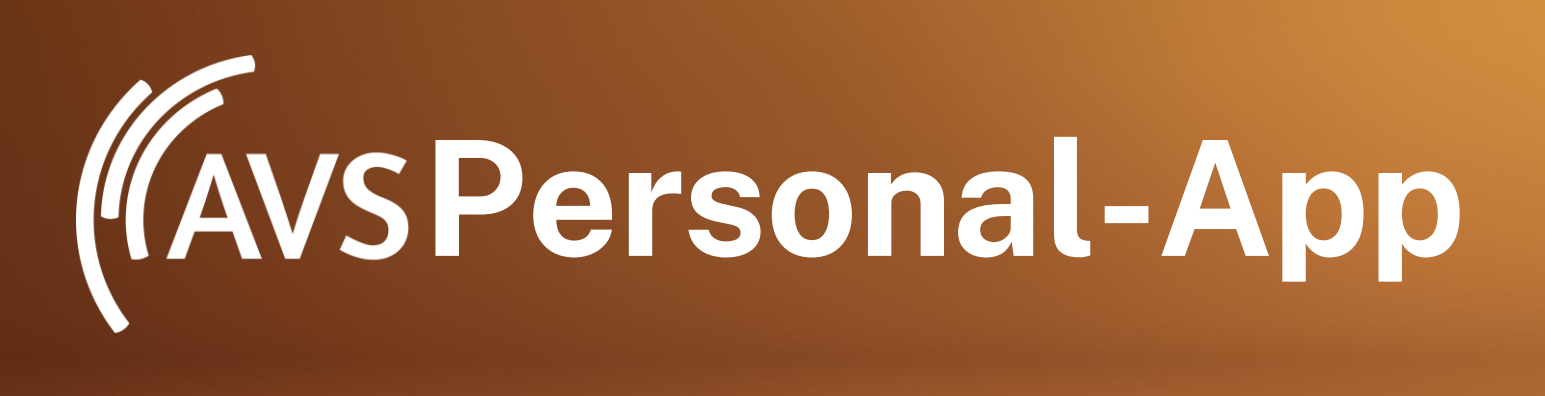

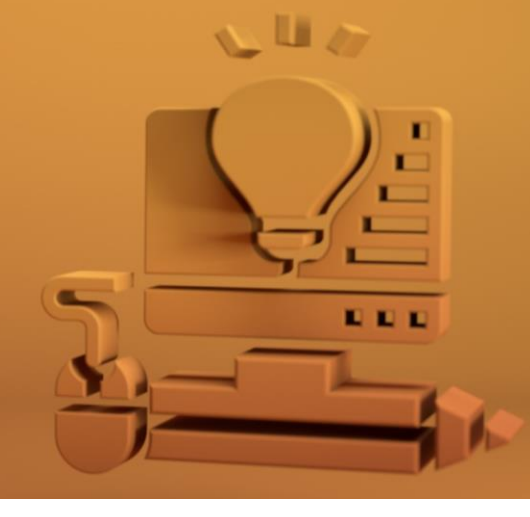

### Herzlich willkommen!

»Mit der AVS Personal-App steuern Sie die Guthaben und Aufladungen Ihrer Mitarbeitenden.

»Diese Anleitung hilft Ihnen bei den ersten Schritten.

»Die Bedienung ist einfach und selbsterklärend.

# Login Personal-App

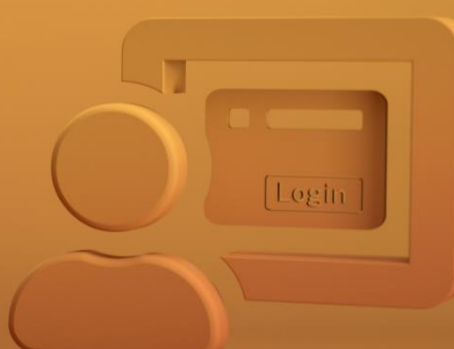

 $\odot$ **So geht's:**

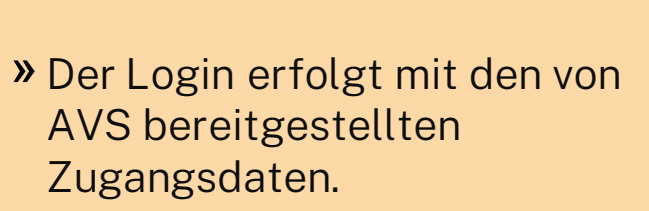

» [Login-Personal-App](https://www.avs.de/kunden/personal)

Willkommen zurück! Bitte geben Sie Ihre Zugangsdaten ein. Benutzername  $\geq$ avs\_mmustermann Passwort  $\triangle$ ........ Anmelden Passwort vergessen

**(Avs** 

Datenschutz Impressum

**AVS** Personal-App / Cards-App Kurzanleitung

<span id="page-3-0"></span> $\sqrt{\text{AVS}}$  Personal-App<br> $\sqrt{\text{AVS}}$   $\rightarrow$  Testumgebung - Datenbank: T0 <=

### Dokumentation und Hilfe

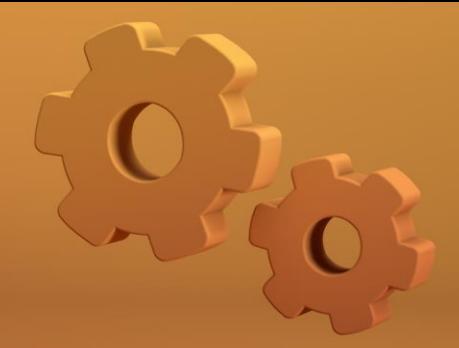

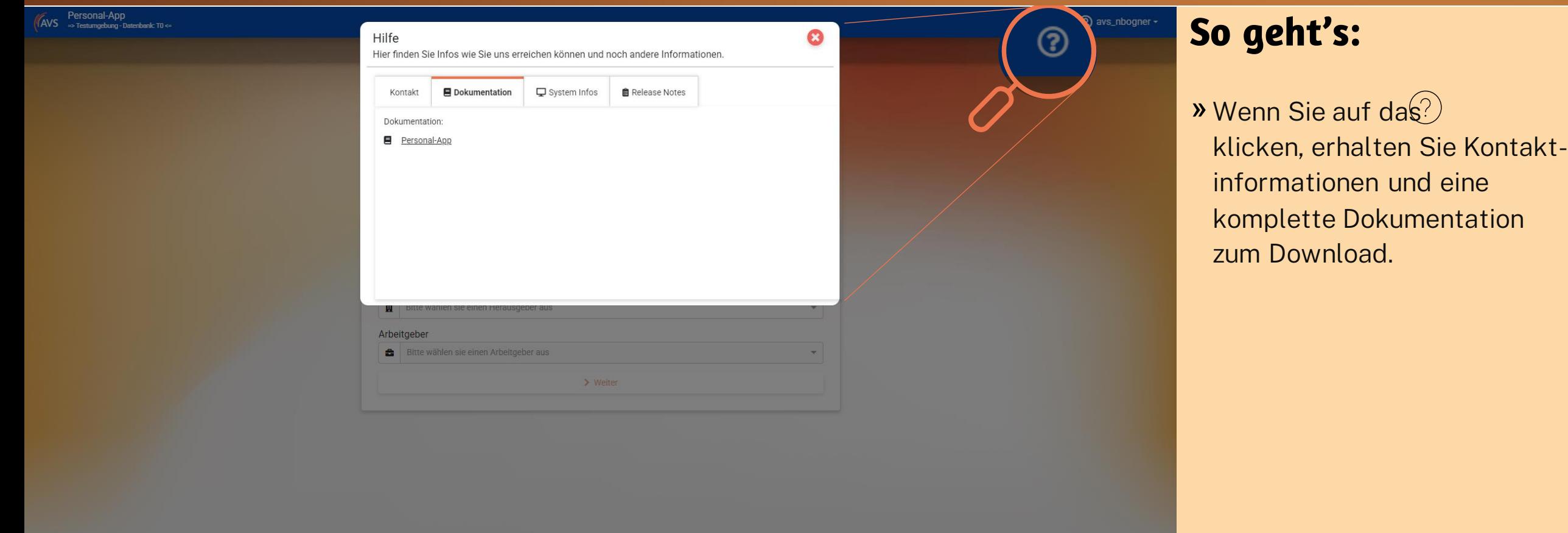

### <span id="page-5-0"></span>Personalstammdaten erfassen / bearbeiten

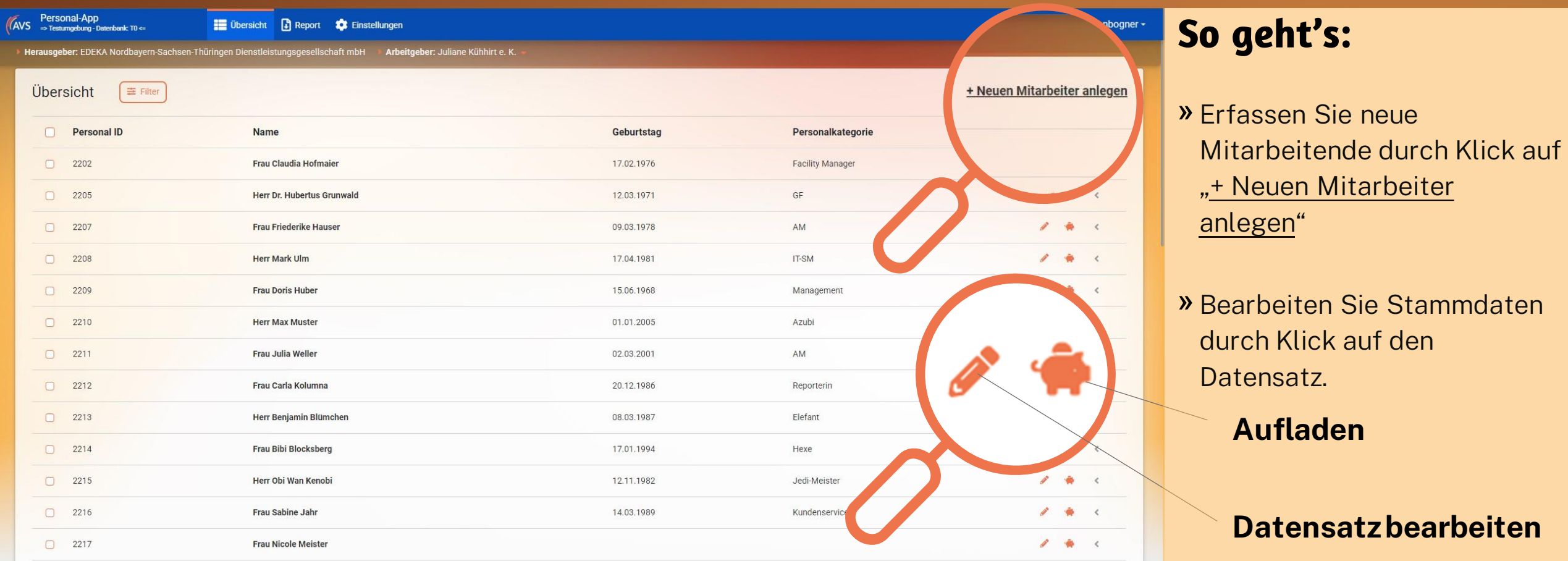

Personal-App / Cards-App Kurzanleitung

### Mitarbeiter Austritt

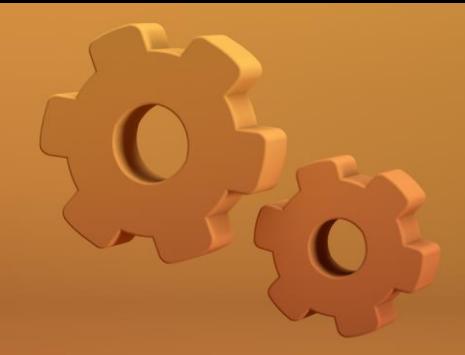

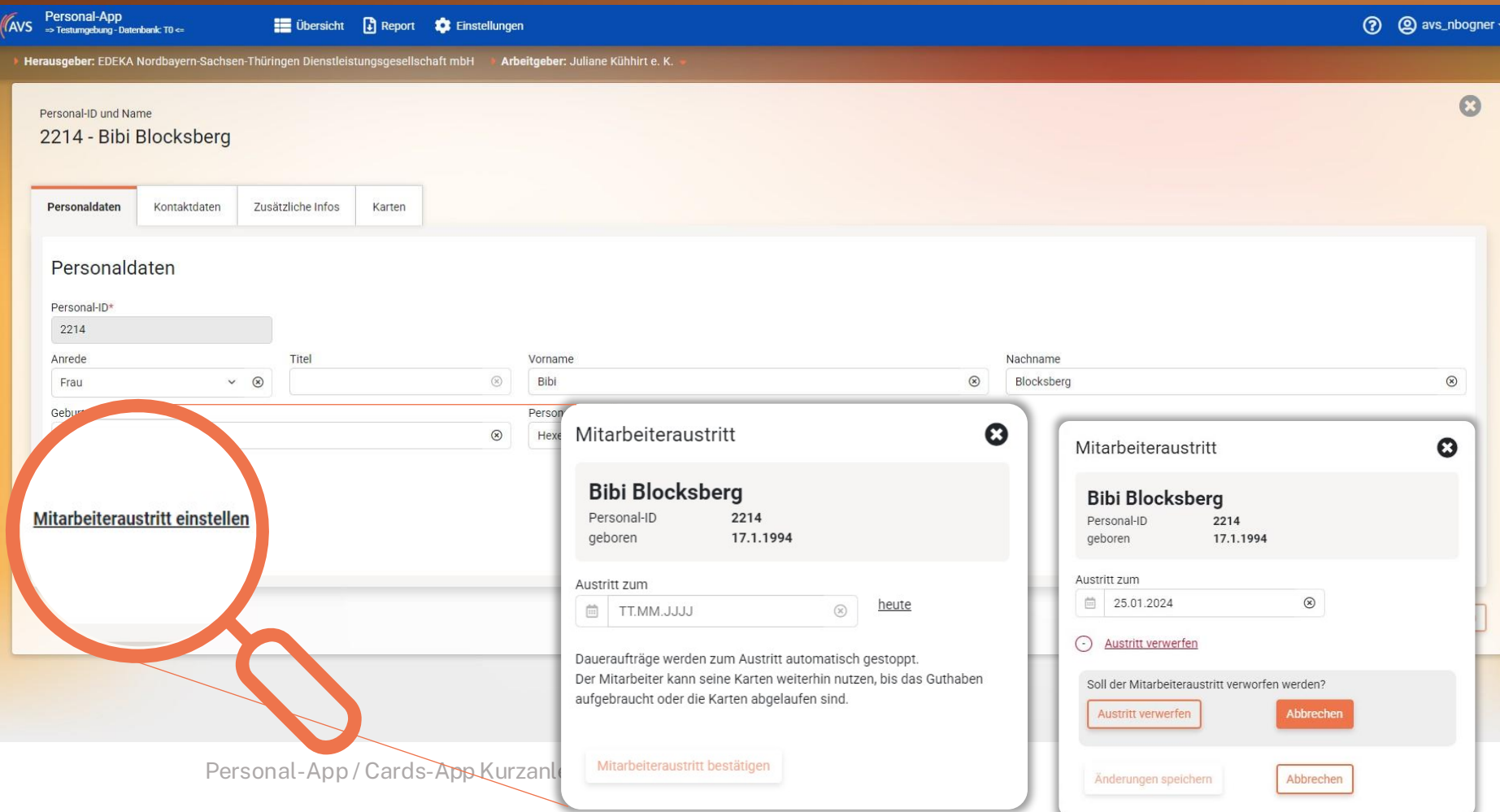

### **So geht's:**

» In der Personaldaten-Ansicht kann ein Mitarbeiter Austritt erfasst werden.

### Karte zuweisen

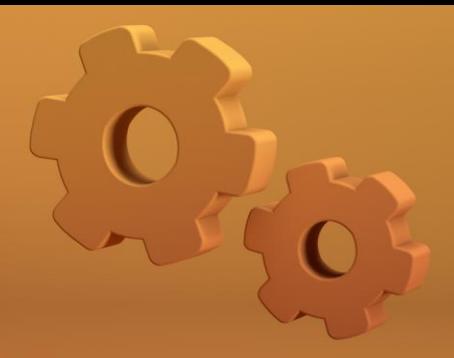

<span id="page-7-0"></span>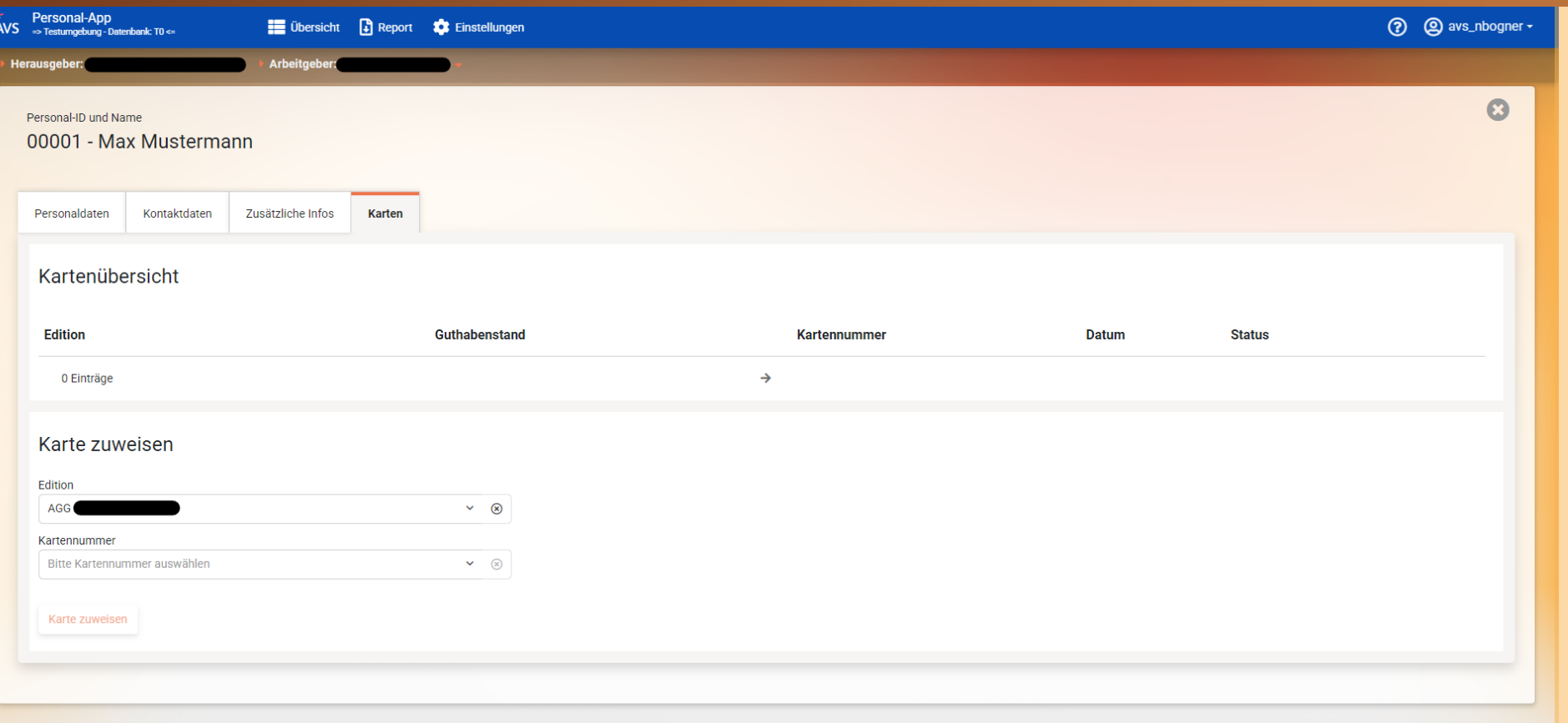

### **So geht's:**

» Die Nummern der Ihnen zugesendeten Karten sind bereits im System hinterlegt.

» Wählen Sie eine Karte aus und ordnen Sie diese dem Mitarbeiter zu.

» Im Tab "Personaldaten" werden die Daten hinterlegt.

### Guthaben aufladen

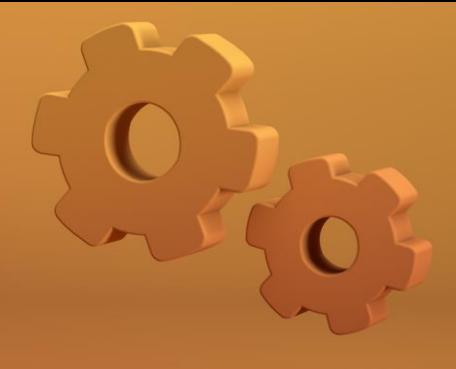

<span id="page-8-0"></span>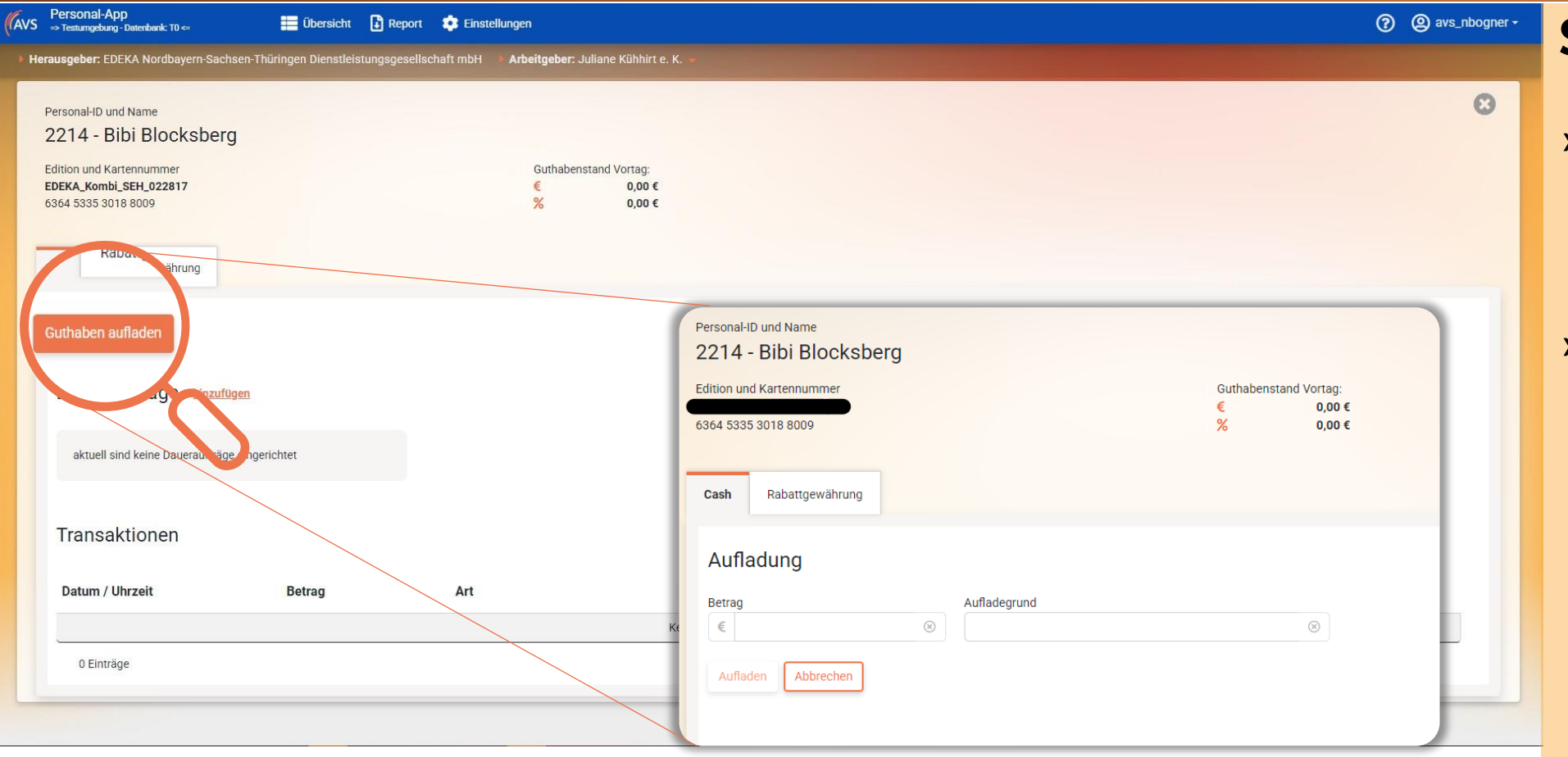

#### **So geht's:**

- » Führen Sie Aufladungen mit den passenden Eckdaten durch.
- » Die Aufladung erfolgt direkt nach dem Speichern.

Personal-App / Cards-App Kurzanleitung

# Daueraufträge anlegen

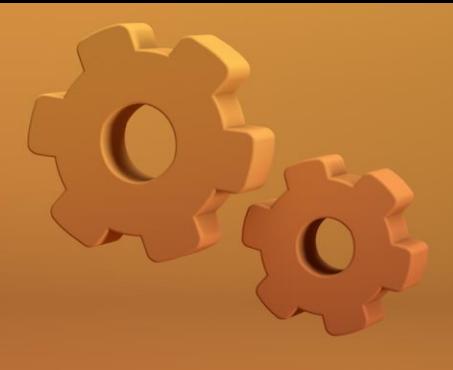

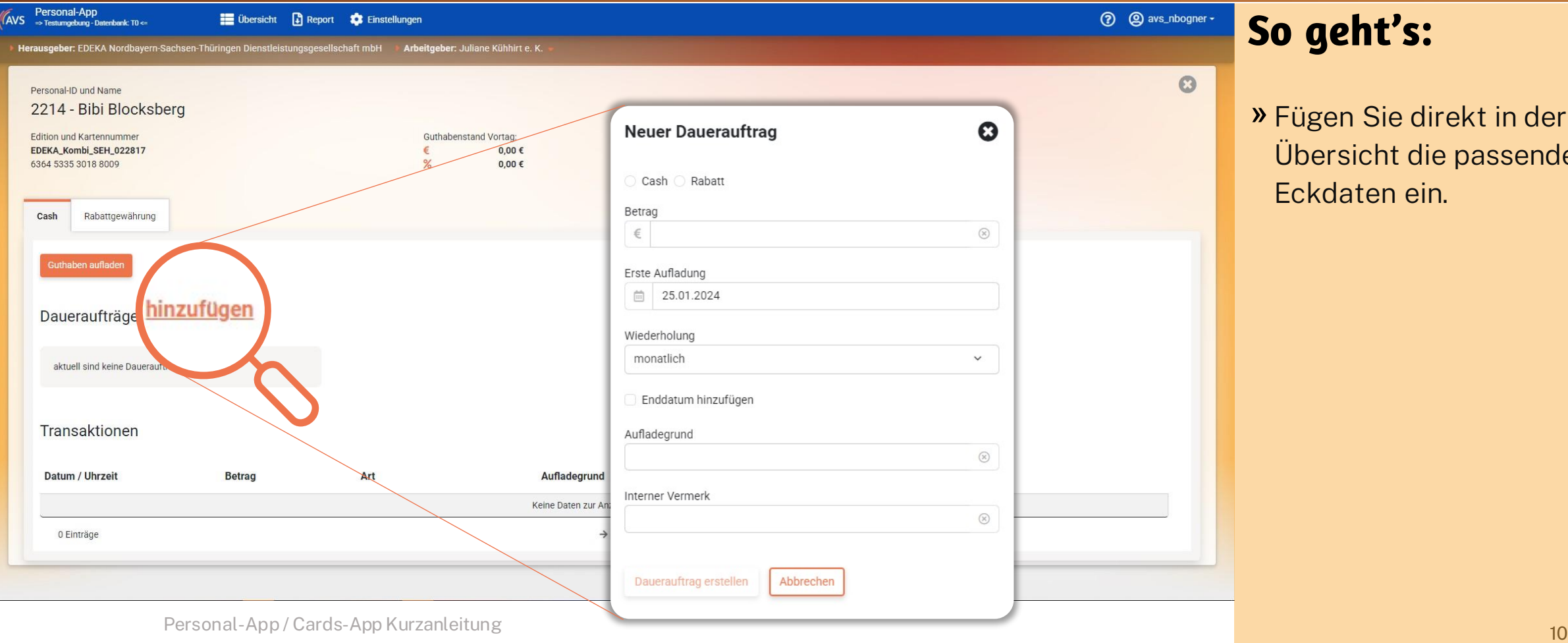

### geht's:

igen Sie direkt in der bersicht die passenden kdaten ein.

## Sammelaufladung

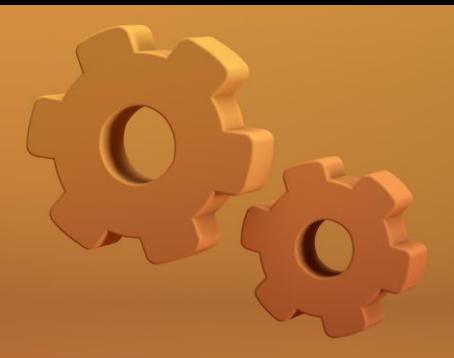

<span id="page-10-0"></span>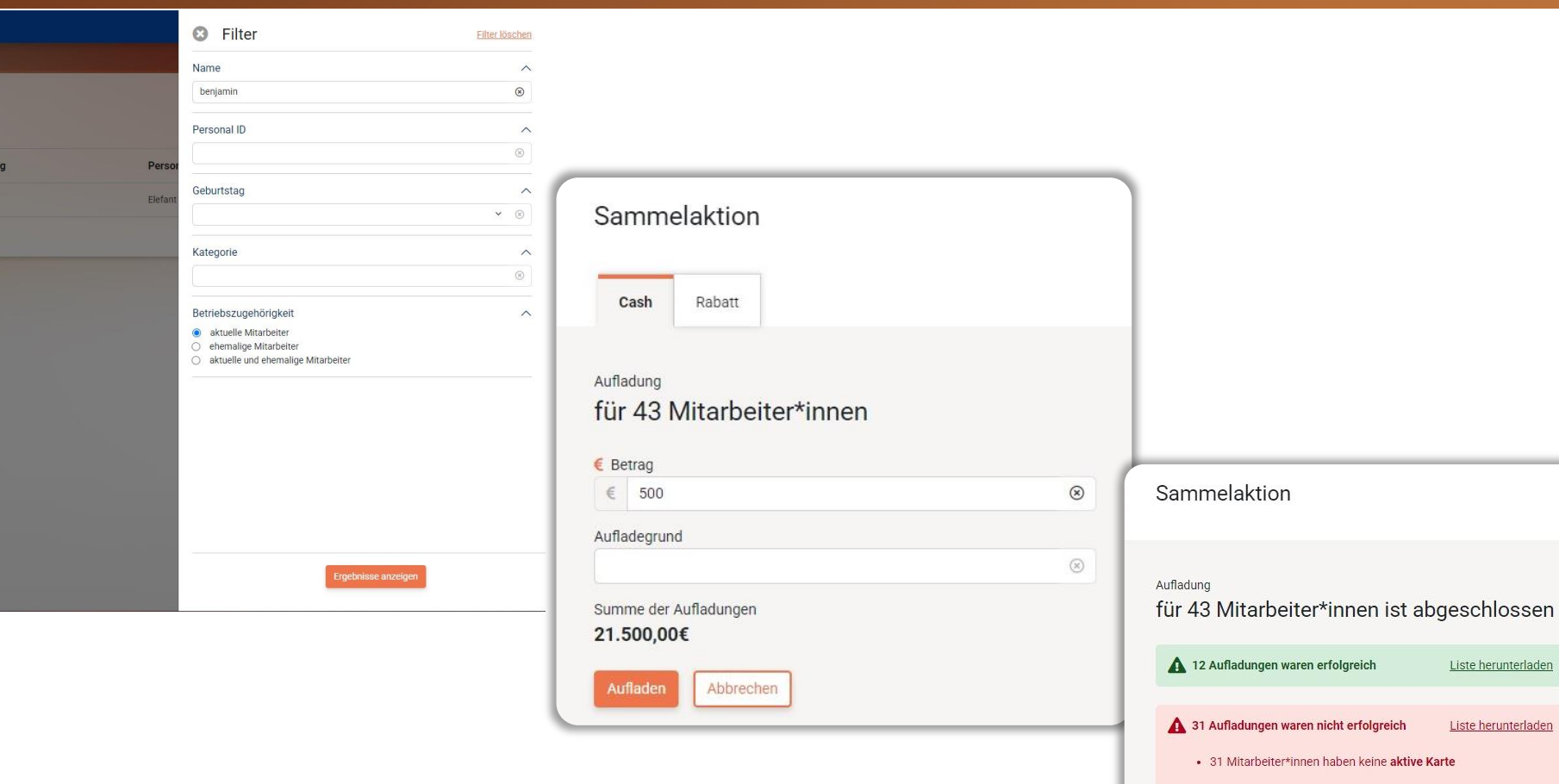

n Personal-App / Cards-App Kurzanleitung terminalisme and the sense of the sense of the sense of the sense of the sense of the sense of the sense of the sense of the sense of the sense of the sense of the sense of the sens

#### **So geht's:**

Liste herunterlade

Liste herunterlader

**Karte** 

» Nutzen Sie die Funktion, um Sammelaufladungen für mehrere Mitarbeiter auszuführen. Filtern Sie vorher entsprechend in den Suchfeldern.

» Nach Mehrfachauswahl der Mitarbeiter können Sie eine Sammelaufladung buchen.

### **Cards-App**

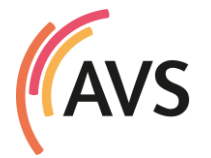

#### Herzlich willkommen!

»Mit der AVS Cards-App sperren Sie Karten bei Verlust und übertragen Guthaben auf neue Karten

»Diese Anleitung hilft Ihnen bei den ersten Schritten.

»Die Bedienung ist einfach und selbsterklärend.

### <span id="page-12-0"></span>Dokumentation und Hilfe

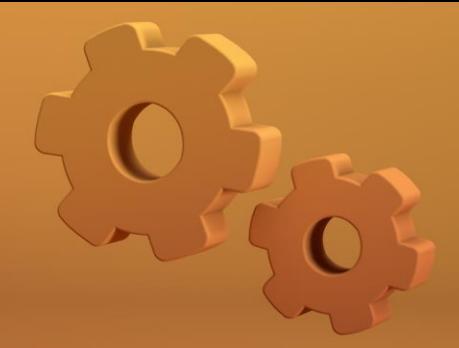

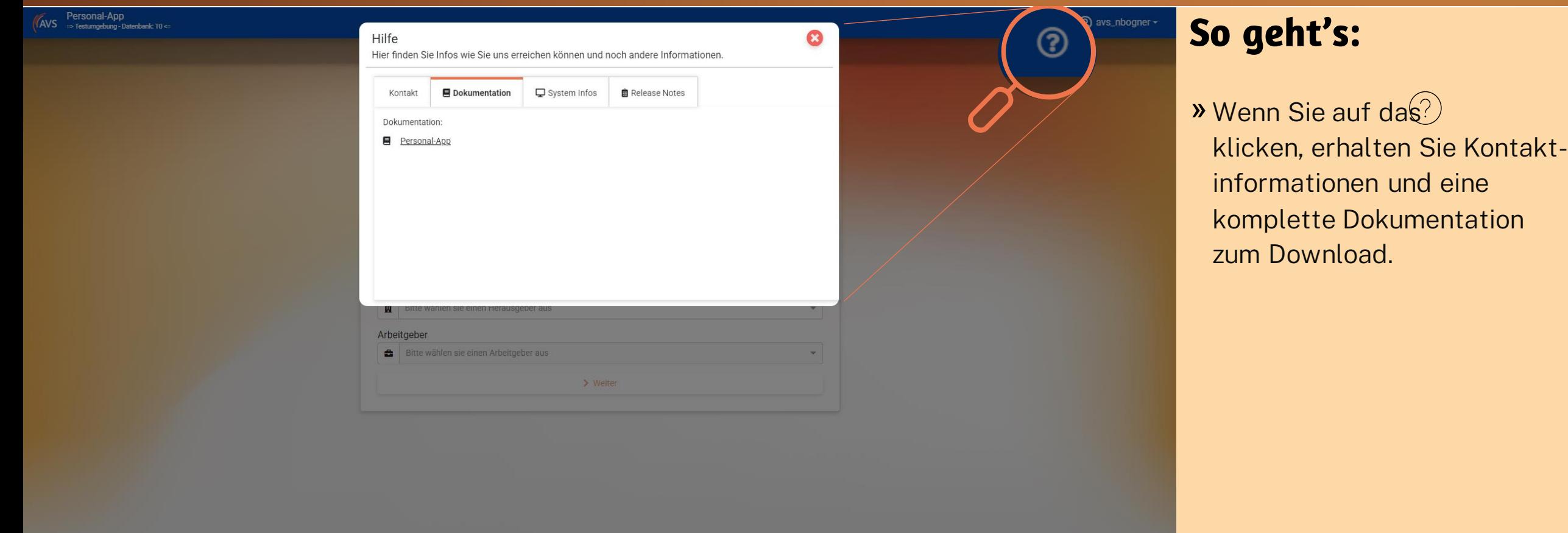

# Login Cards-App

**(AVS** 

ein.

Willkommen zurück! Bitte geben Sie Ihre Zugangsdaten

Benutzername avs\_mmustermann

> Anmelden Passwort vergessen

Passwort  $\bigoplus$  Passwor

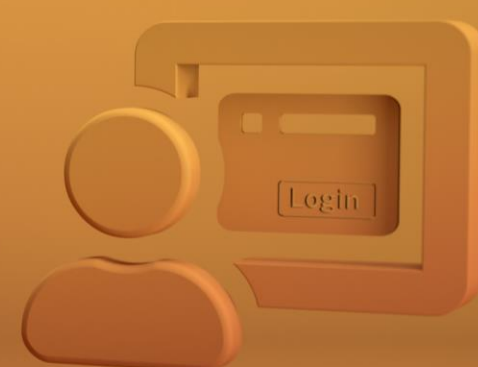

So geht's:

 $\circledcirc$ 

» Der Login erfolgt mit den von AVS bereitgestellten Zugangsdaten.

» [Login Cards-App](https://www.avs.de/kunden/cards)

Datenschutz Impressum

<span id="page-13-0"></span> $\sqrt{\sqrt{\text{AVS}}}$  Personal-App<br> $\sqrt{\text{AVS}}$   $\Rightarrow$  Testumgebung - Datenbank: T0 <=

# <span id="page-14-0"></span>Karte sperren - Schritt 1

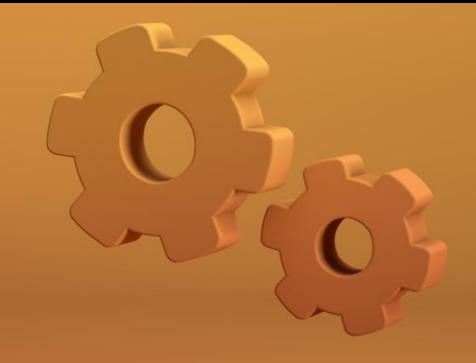

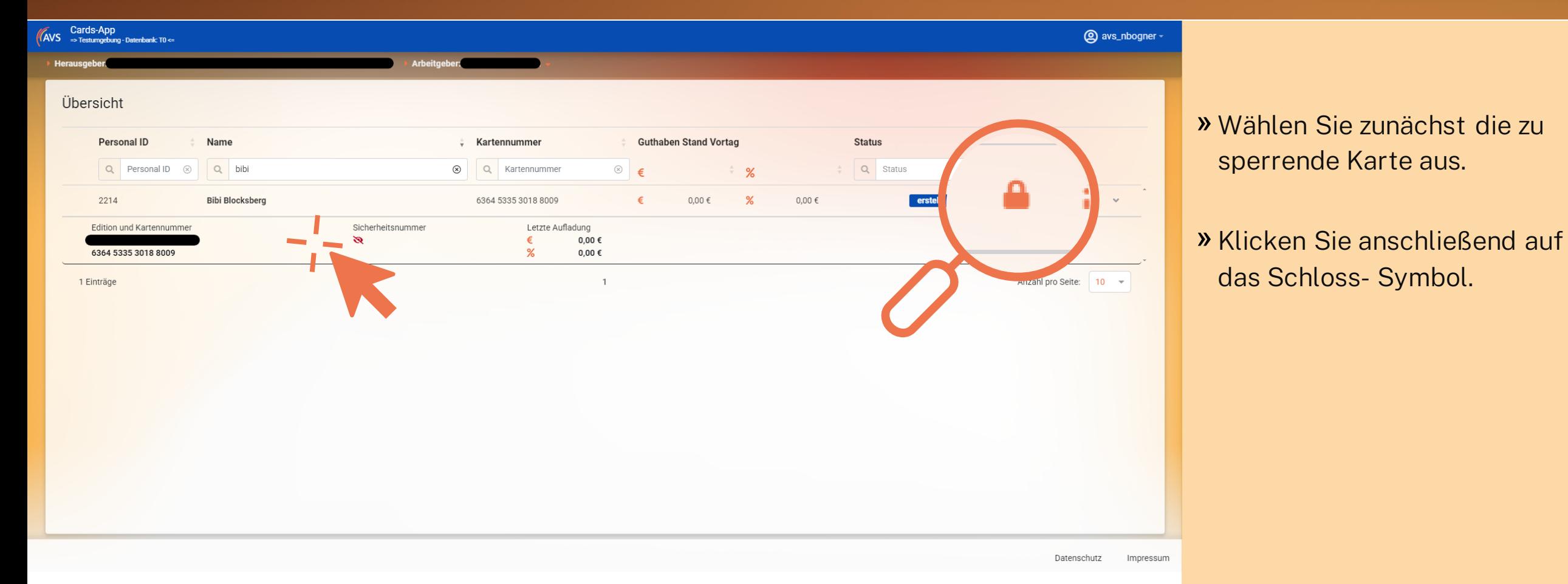

## Karte Sperren – Schritt 2

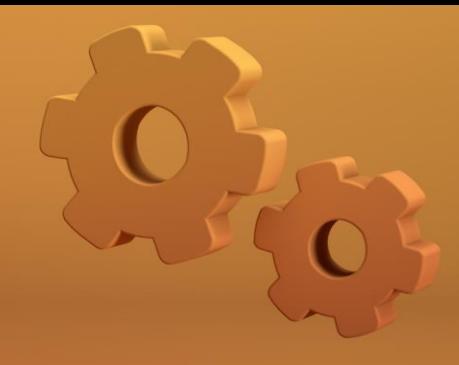

#### Cards-App<br>=> Testumoebung - Datenbank: TO <= **AVS**

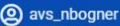

Datenschutz

Impressum

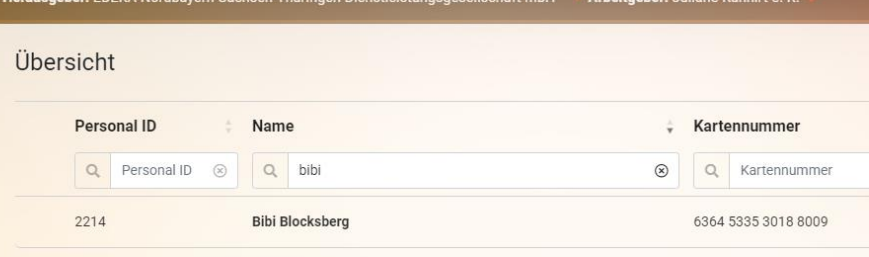

1 Einträge

#### Sperren

Eine Sperrung der Karte ist erforderlich, wenn die Karte nicht mehr einsetzbar sein soll. z.B. bei Kündigung oder Verlust der Karte. Nach einer Sperrung kann das Guthaben nicht mehr am PoS eingelöst werden. Das Aufladen ist ebenfalls nicht mehr möglich. Das Restguthaben wird automatisch auf 0 Euro gesetzt. Eine Ersatzkarte kann bestellt werden.

#### Möchten Sie diese Karte wirklich sperren? Dieser Schritt kann nicht rückgängig gemacht werden.

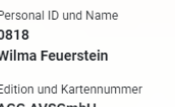

**AGG AVSGmb** 6364 5309 1936 6701

Guthabenstand Vortag € 0,00 €

#### Ersatzkarte benötigt?

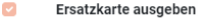

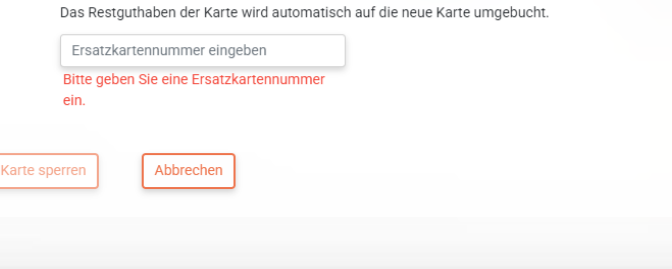

#### » Halten Sie als Ersatzkarte eine neue Karte bereit und geben Sie deren Nummer in das Dialogfeld ein.

» Nach dem Klick auf das Sperren-Symbol wird die Karte sofort gesperrt.

» Die Ersatzkarte ist am nächsten Tag einsetzbar.

#### **Vielen Dank für Ihre Aufmerksamkeit und Ihr Interesse**

AVS Abrechnungs-und Verwaltungs-Systeme GmbH Josephsplatz 8 95444 Bayreuth

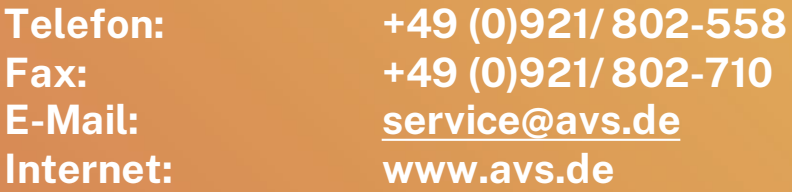

<sup>17</sup> Personal-App / Cards-App Kurzanleitung

AVS ist ein Tochterunternehmen der AVS Holding GmbH